# **Remplir une demande de consultation de documents sur MorphéBook**

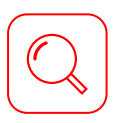

# **Accéder à l'inventaire du fonds**

Rendez-vous sur la page de l'inventaire complet du fonds sur **Morphé**. Assurez-vous de toujours vous référer à la version la plus récente de l'inventaire, qui est celle en ligne à cette adresse. **<https://morphe.epfl.ch/>**

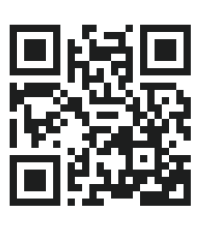

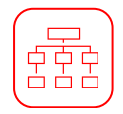

### **Identifier les plus petites description archivistiques, disponibles pour la consultation**

Les fonds sont organisés en **dossiers**, **sous-dossiers** (abrégés en "SDossier"), et autres unités de description archivistique. Chaque dossier peut contenir plusieurs sous-dossiers. Utilisez l'inventaire pour localiser la plus petite description archivistique disponible, et pour vérifier son étendue matérielle.

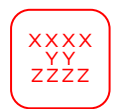

⚠

### **Identifier les cotes archivistiques**

La cote archivistique est une référence unique qui permet d'identifier de manière précise l'unité archivistique que vous souhaitez consulter. Elle est sous la forme : "**xxxx.yy.zzzz**" ou, dans certains cas, "**xxxx.yy.zzzz/ww**".

Les cotes du type "xxx(bb)" indiquent une série ou un dossier de haut niveau et ne sont pas considérées comme valides.

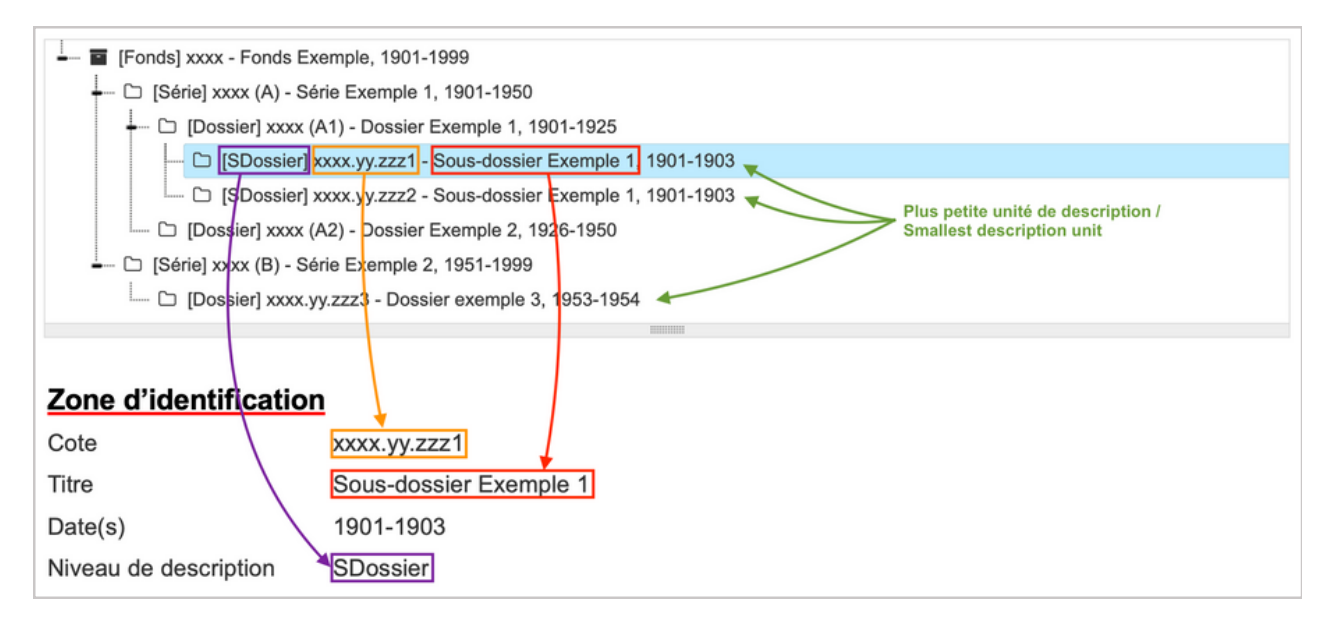

## **Remplir la demande sur MorpheBook**

**[https://morphebook.epfl.ch](https://morphebook.epfl.ch/)** Rendez-vous sur la plateforme MorphéBook :

de copie-coller pour éviter les erreurs. ■Remplissez le formulaire de demande en précisant la **cote** archivistique de l'unité que vous souhaitez consulter, ainsi que **l'intitulé**. Veillez à transcrire l'intitulé exact, tel qu'il est indiqué dans la notice d'inventaire, en utilisant éventuellement la fonction

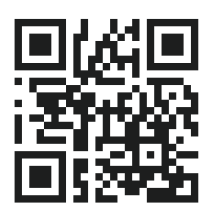

■Vous pouvez demander jusqu'à **10 unités archivistiques/contenants** par consultation, veillez donc à vérifier l'étendue matérielle de chaque unité.

■ Assurez-vous que votre demande parvienne **au moins une semaine en avance** de la date souhaitée pour la consultation.

■ Seules les demandes complètes et correctement remplies seront prises en compte.

# **Fill in a request for consultation of documents on MorphéBook.**

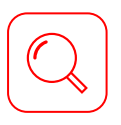

### **Access to the inventory of the collection**

Visit the complete inventory of the collection on **Morphé**. Make sure you always consult the latest version of the inventory, which is available online at the following address

**<https://morphe.epfl.ch/>**

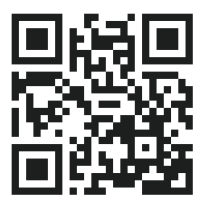

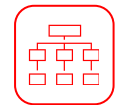

### **Identify the smallest archival units available for consultation**

Collections are organised into **folders**, **subfolders** (abbreviated as 'SDossier') and other archival description units. Each folder may contain several subfolders. Please refer to the inventory to locate the smallest available archival description unit and to verify its physical extent.

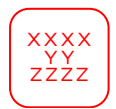

### **Identifying archive reference numbers**

The archive reference number is a unique identifier that allows the precise identification of the archive unit that you wish to consult.

It is in the form: "**xxxx.yy.zzzz**" or, in some cases, "**xxxx.yy.zzzz/ww**".

 $\triangle$  Reference numbers of the type "xxxx(bb)" indicate a high-level series or folder and are not considered valid.

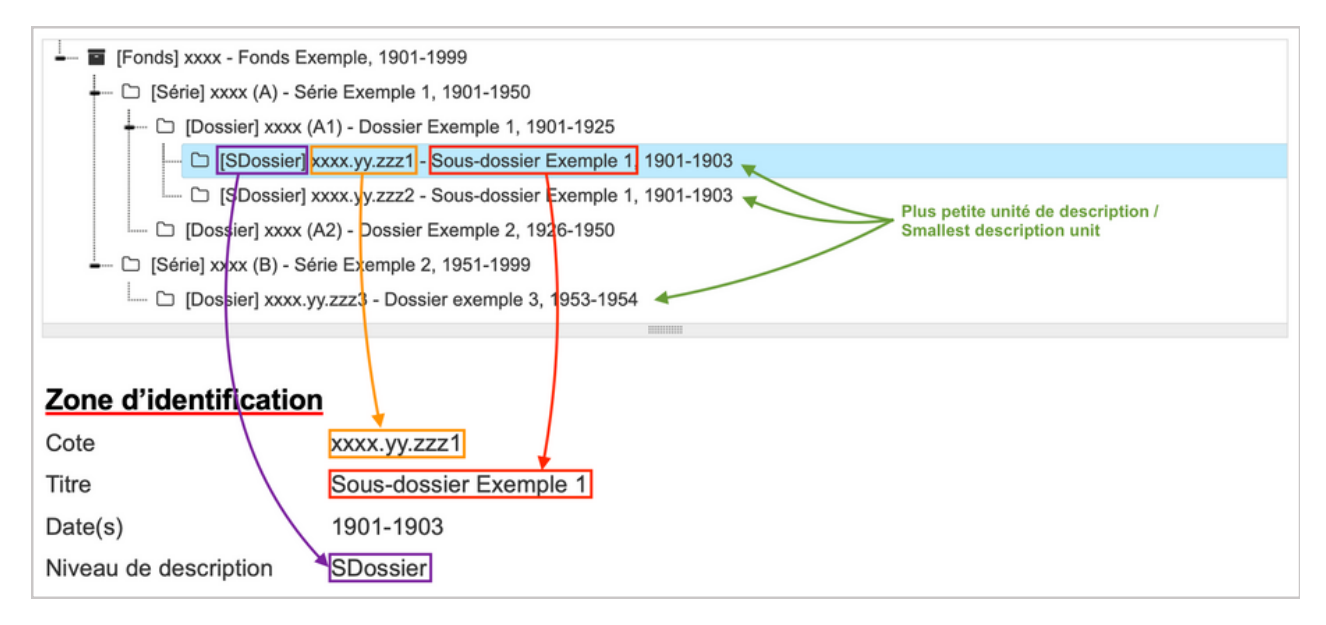

## **Fill in the request form on MorphéBook**

**[https://morphebook.epfl.ch](https://morphebook.epfl.ch/)** Go to the MorphéBook platform:

■ Fill in the request form, indicating **the archive reference number** of the item you wish to consult and the **title**. Make sure you transcribe the title exactly as it appears on the inventory note, using the copy-paste function if necessary to avoid mistakes.

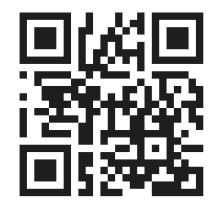

■You may request up to **10 archival units or containers** per consultation. Please ensure to check the physical extent of each unit.

- Please ensure that your request is received **at least one week before** the requested consultation date.
- Only complete and correctly completed requests will be considered.